# **2016** 款保时捷卡宴启停功能关闭方法

- 功能说明: 2016 款保时捷卡宴启停功能关闭方法
- 支持产品: 元征全系列综合诊断设备
- 实测车型: 2016 款保时捷卡宴

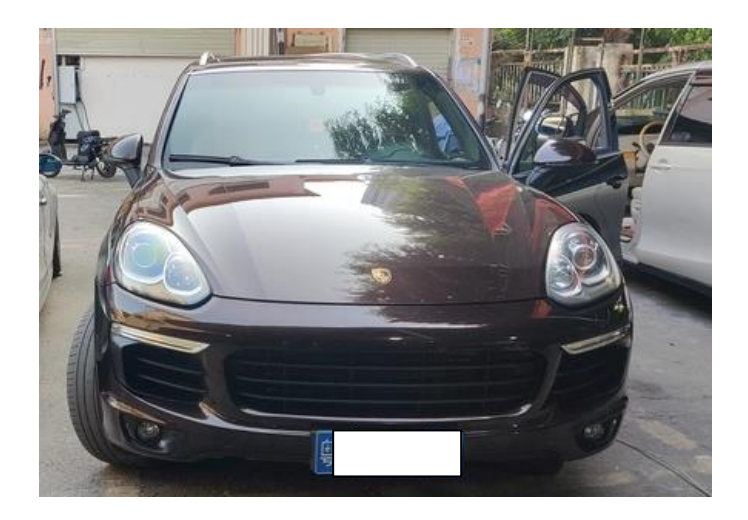

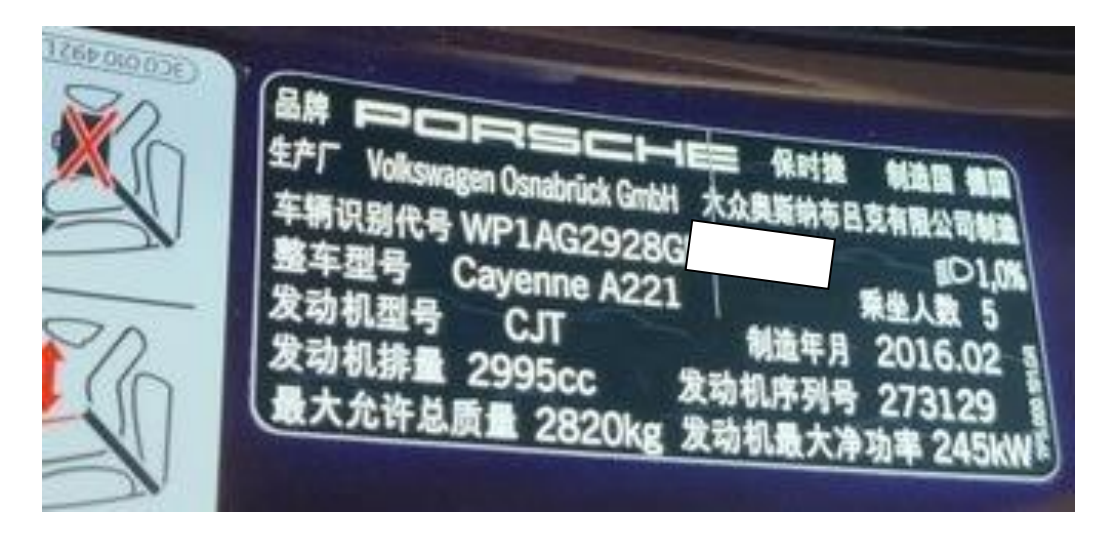

## 操作过程:

#### 1. 用 X-431 PADIII 进入保时捷诊断软件,点击进入【发动机模块】;

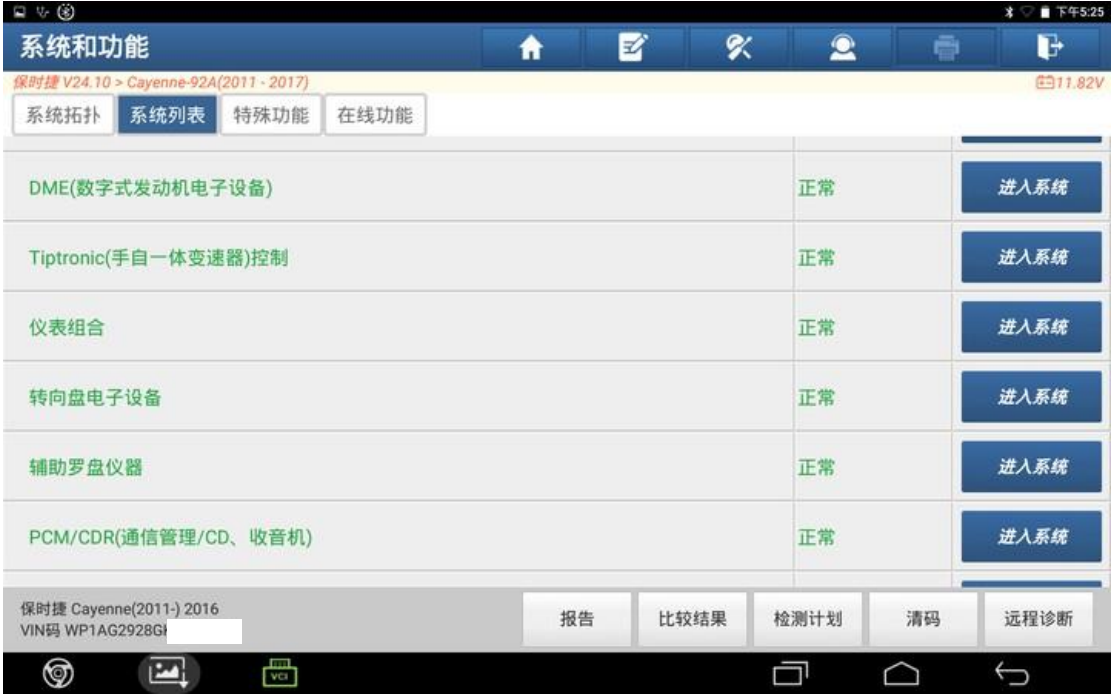

#### 2. 点击【编码/刷隐藏】;

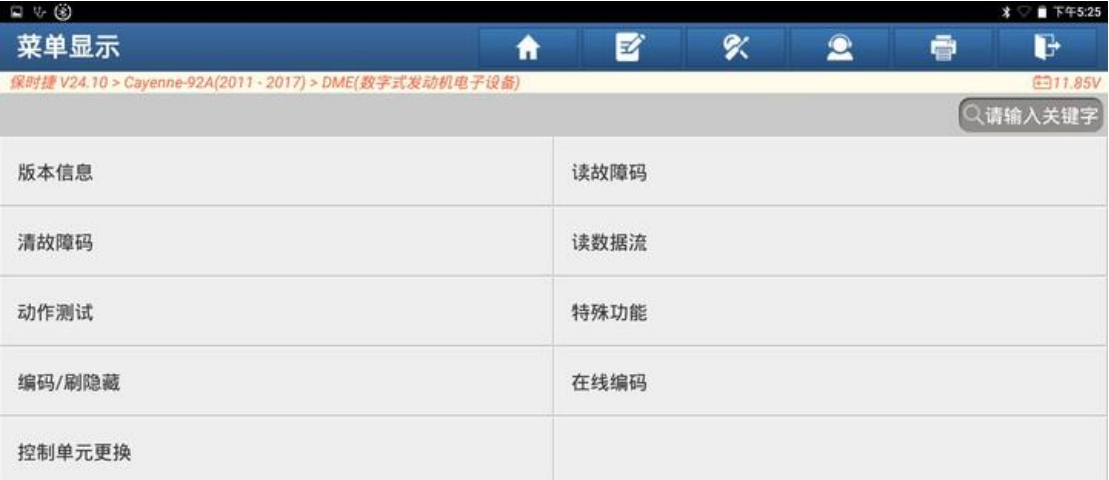

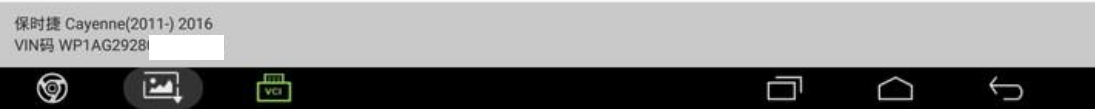

## 3. 进行编码之前,先备份编码,点击【备份所有编码】;

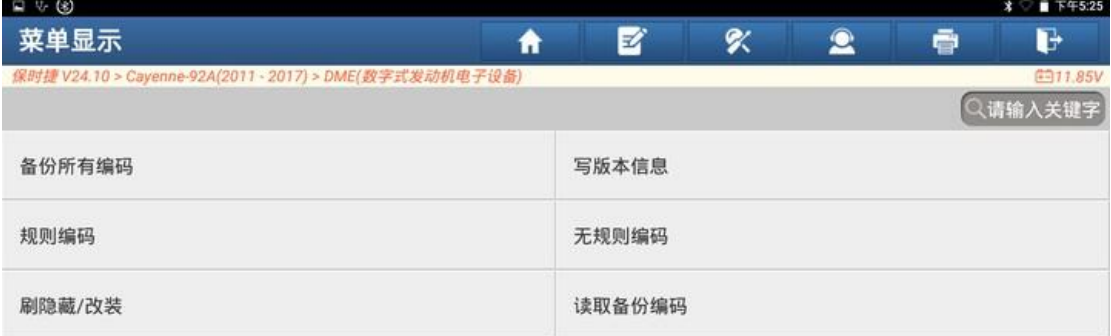

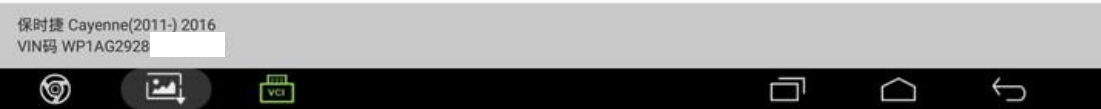

#### 4. 备份完成,点击"确定";

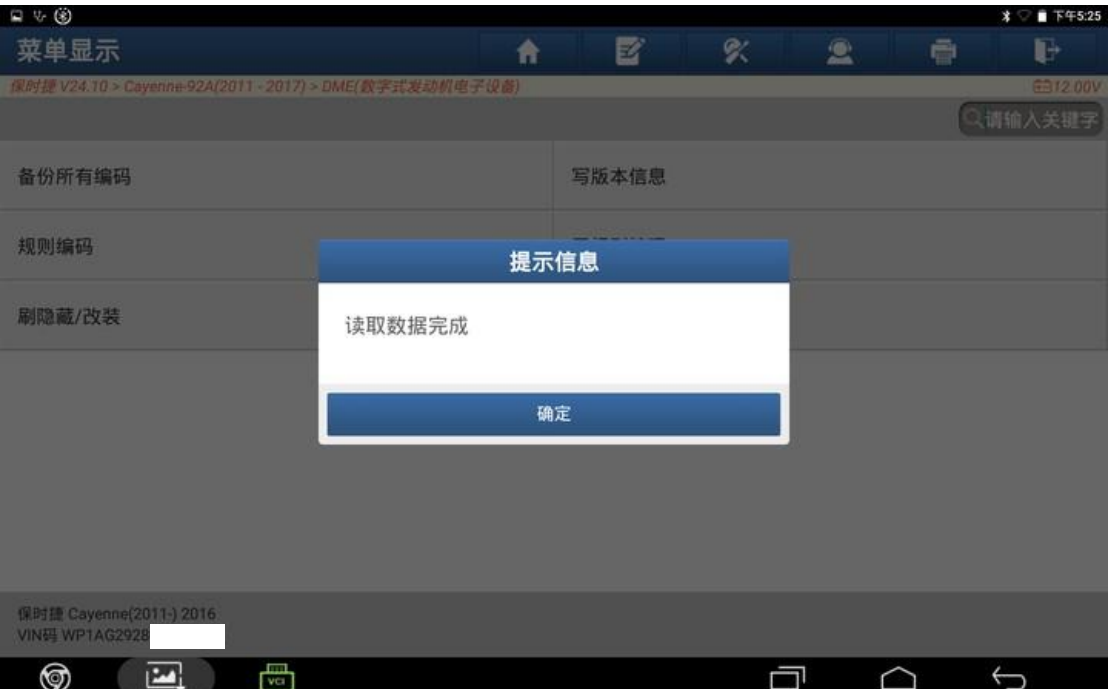

#### 5. 点击【刷隐藏/改装】;

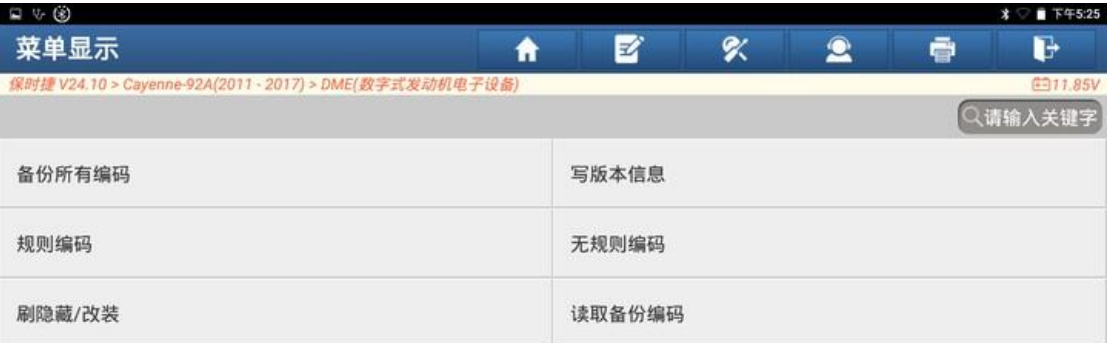

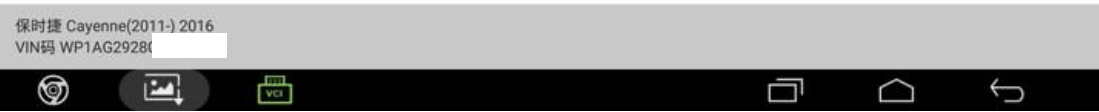

#### 6. 点击【正在激活启停功能】;

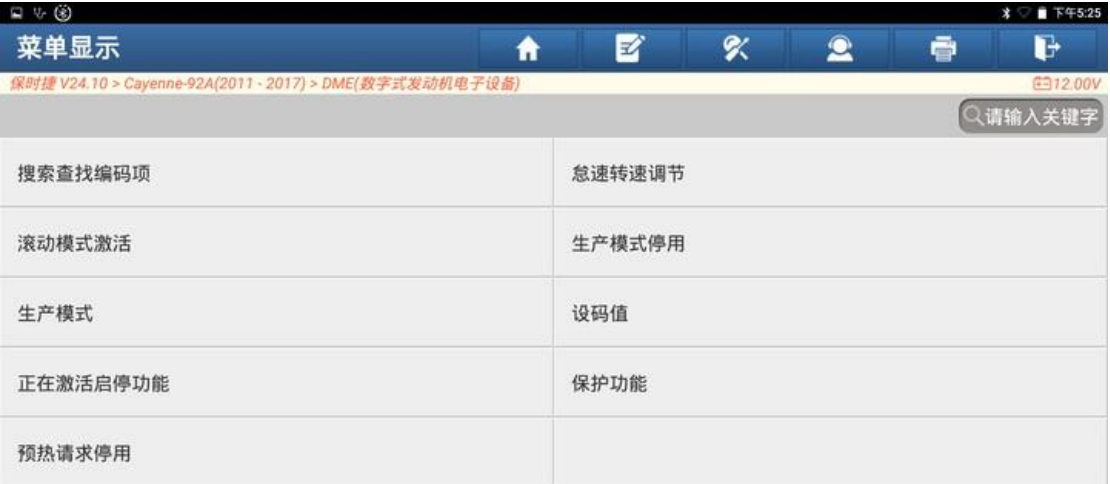

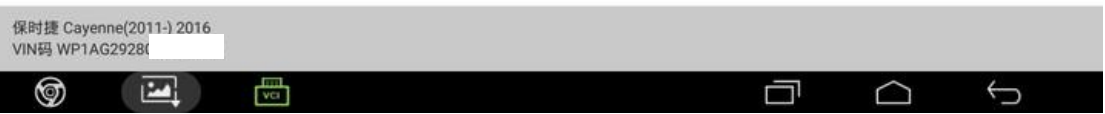

#### 7. 点击【正在激活启停功能】;

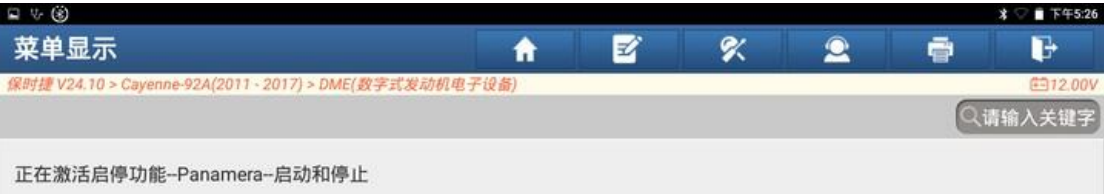

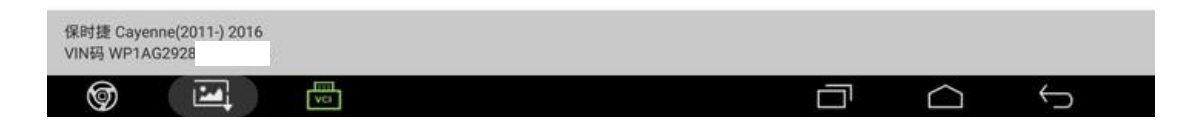

#### 8. 点击第一项【信息】;

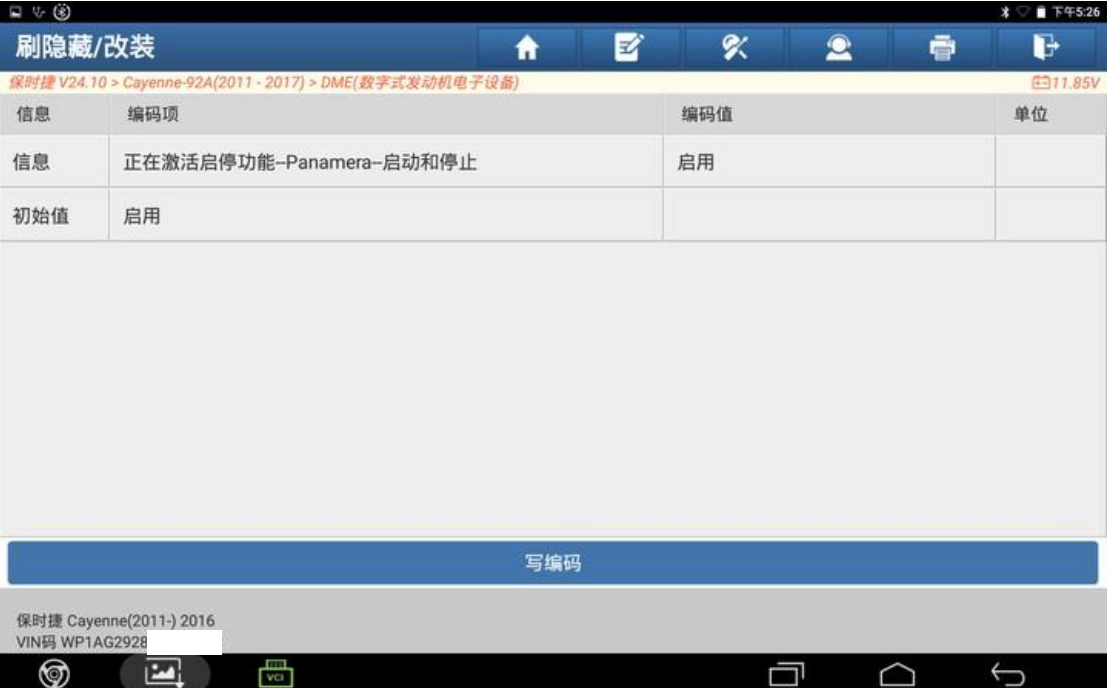

#### 9. 选择【未启用】;

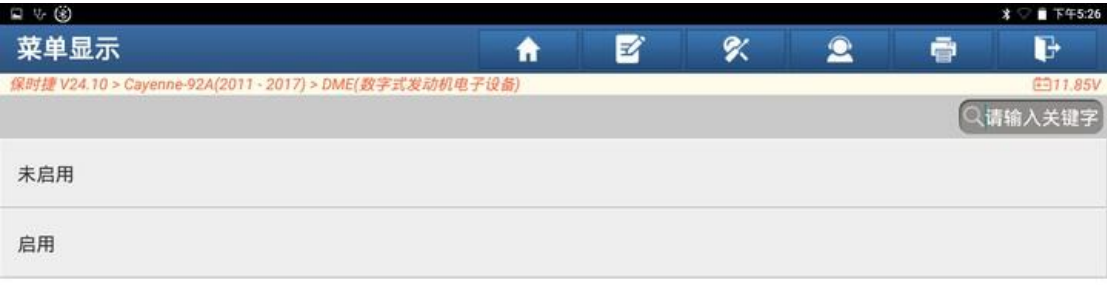

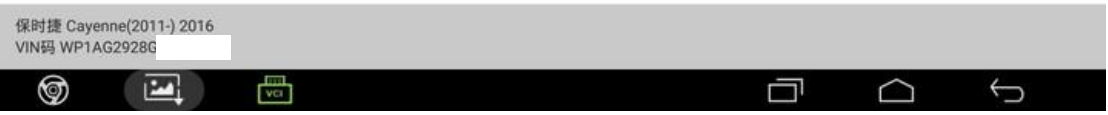

#### 10. 点击【写编码】;

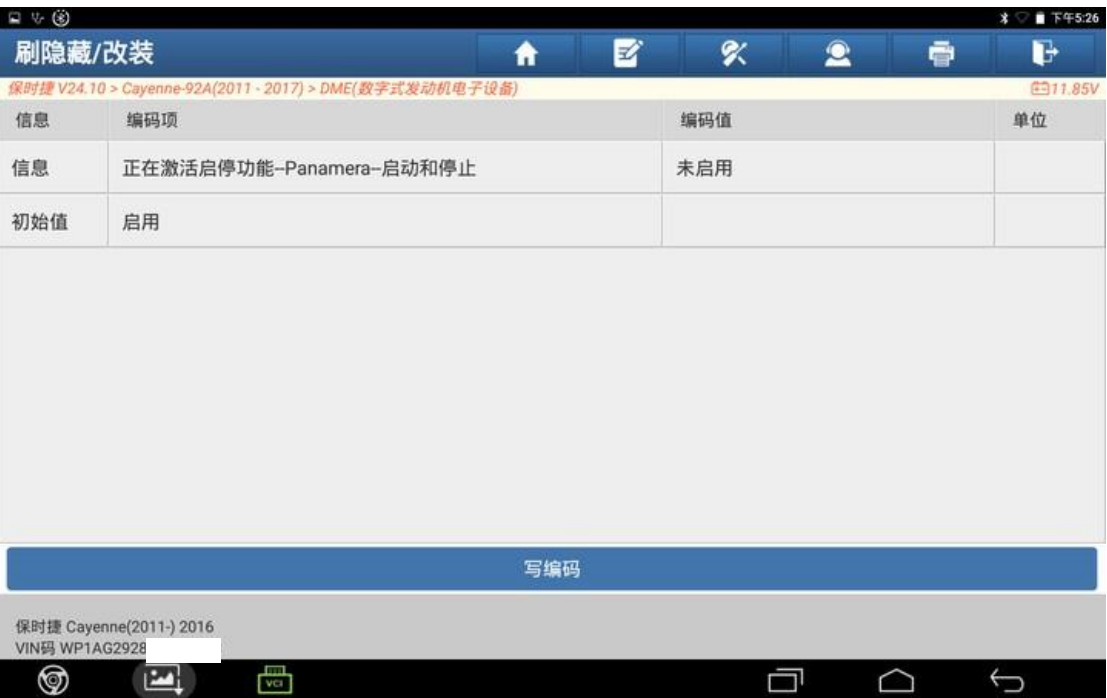

#### 11. 修改编码成功,点击"确定";

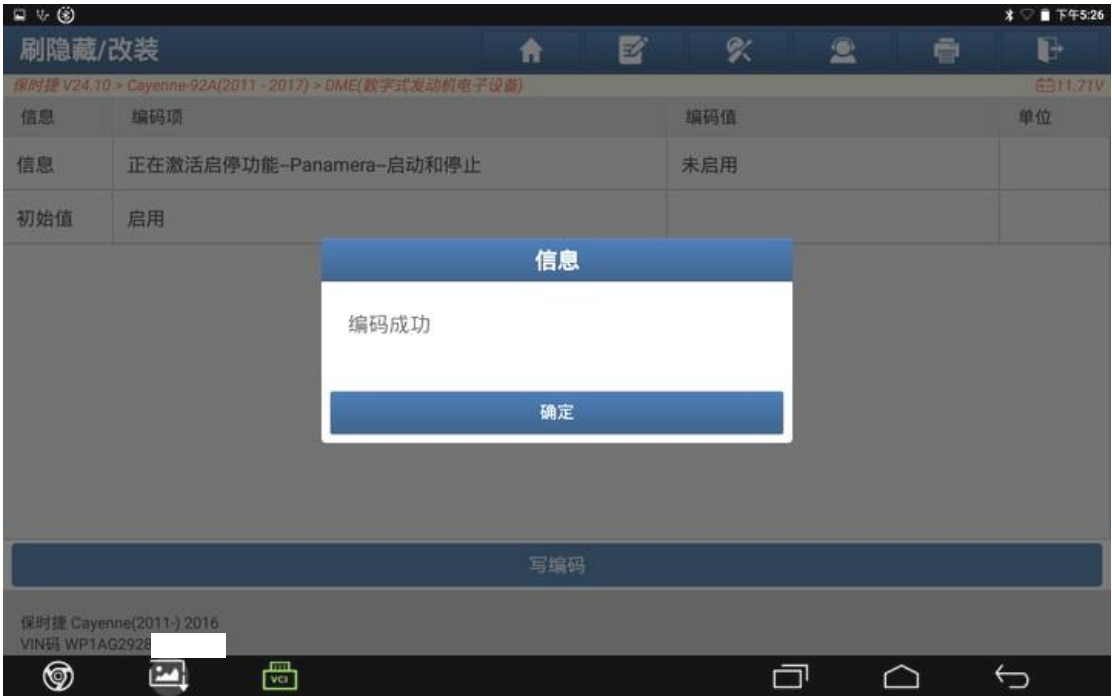

#### 12. 初始值已变更为【未启用】;

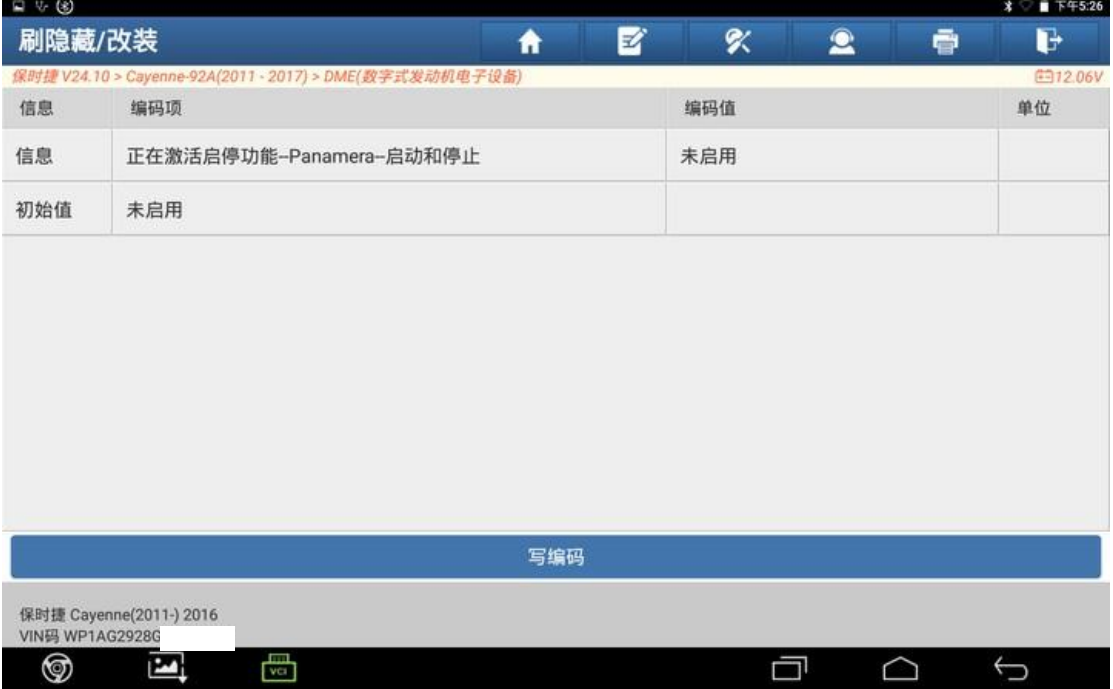

#### 13. 读取故障码,发动机未保存故障码;

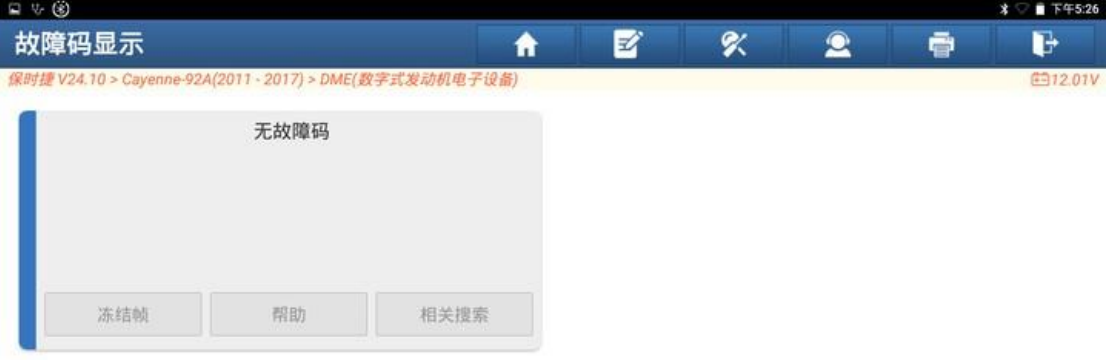

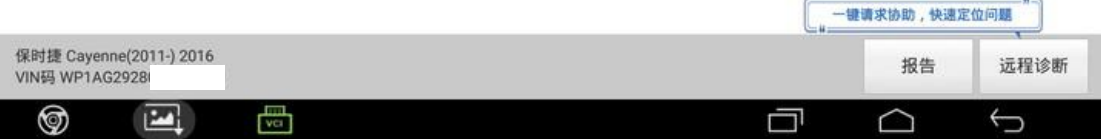

#### 14. 启动发动机,仪表显示正常,刷隐藏成功。

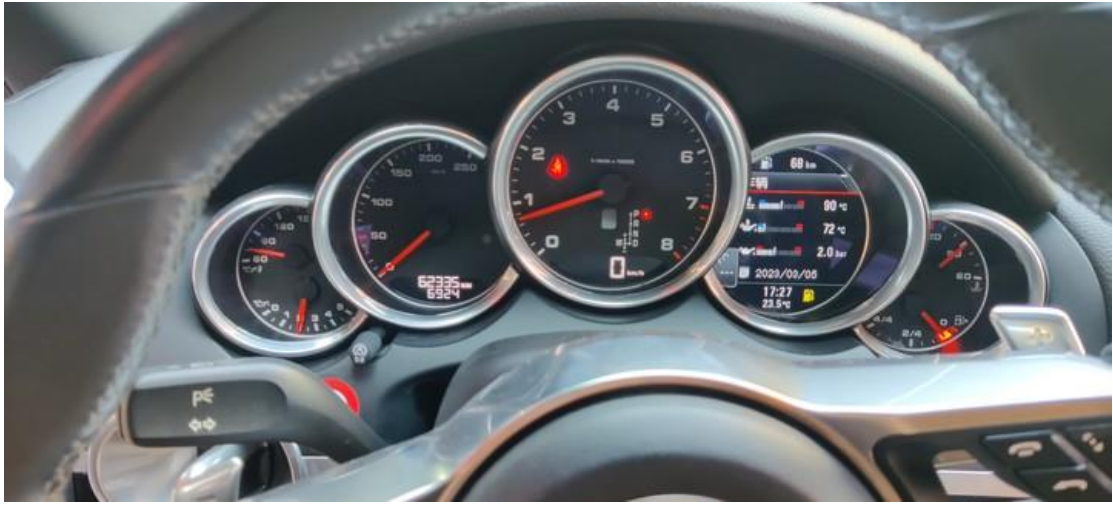

## 声明:

该文档内容归深圳市元征版权所有,任何个人和单位不经同意不得引用或转 载。